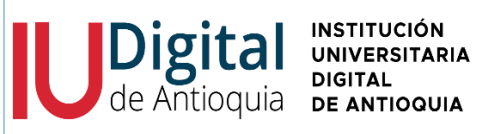

# **Renovación y formalización de matrícula** código: AD-I-001

**INSTRUCTIVO Versión:** 04

Admisiones, registro y control **Fecha:** 20-12-2023

**Estado del documento: Vigente**

## **INFORMACIÓN GENERAL**

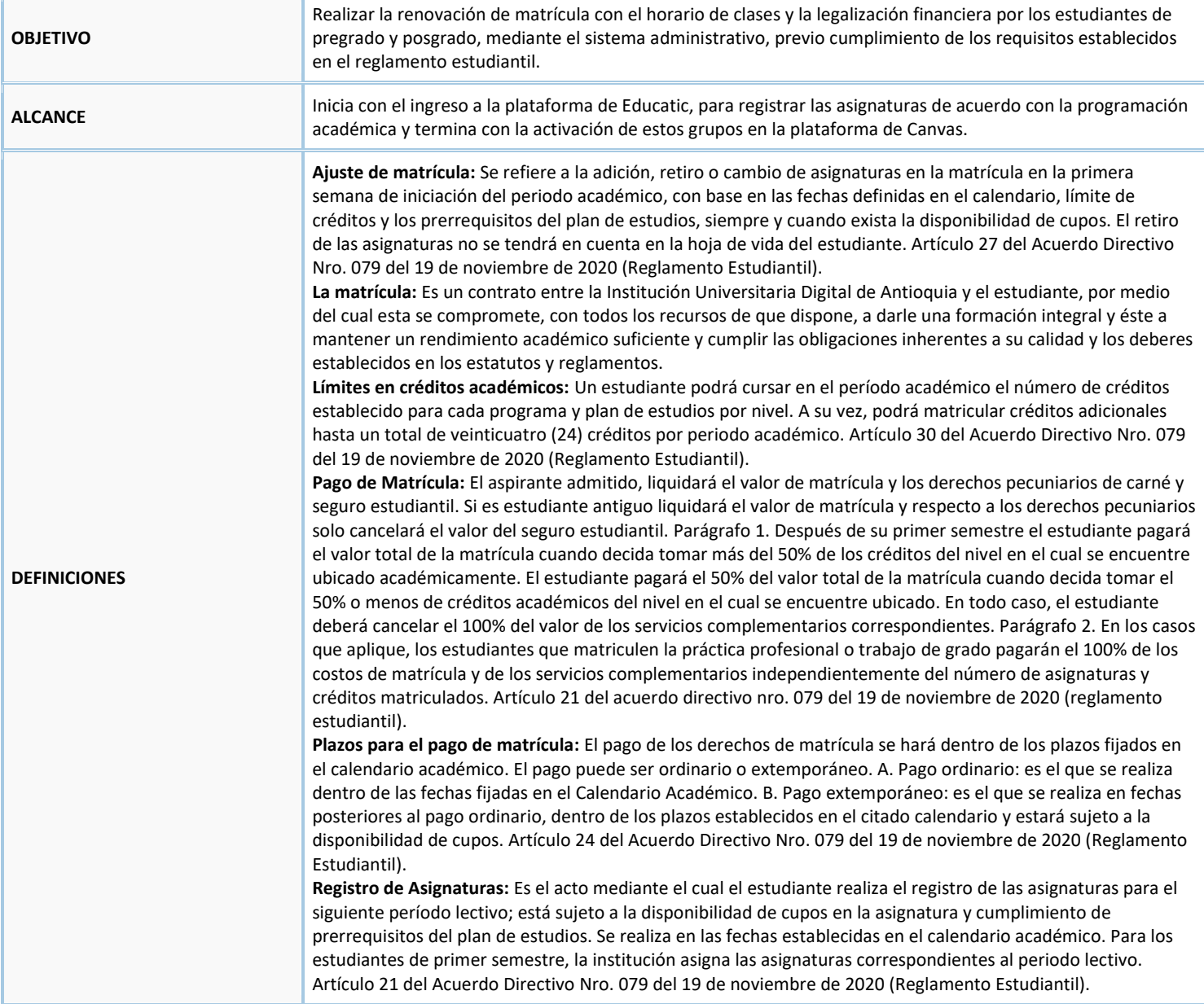

### **CONTENIDO**

La matrícula de las asignaturas a partir del segundo semestre, la realizará cada estudiante en las fechas establecidas del calendario académico y de acuerdo con la programación académica proyectada por la Facultad.

o Ingresar al portal institucional: *<https://www.iudigital.edu.co/Paginas/default.aspx>*

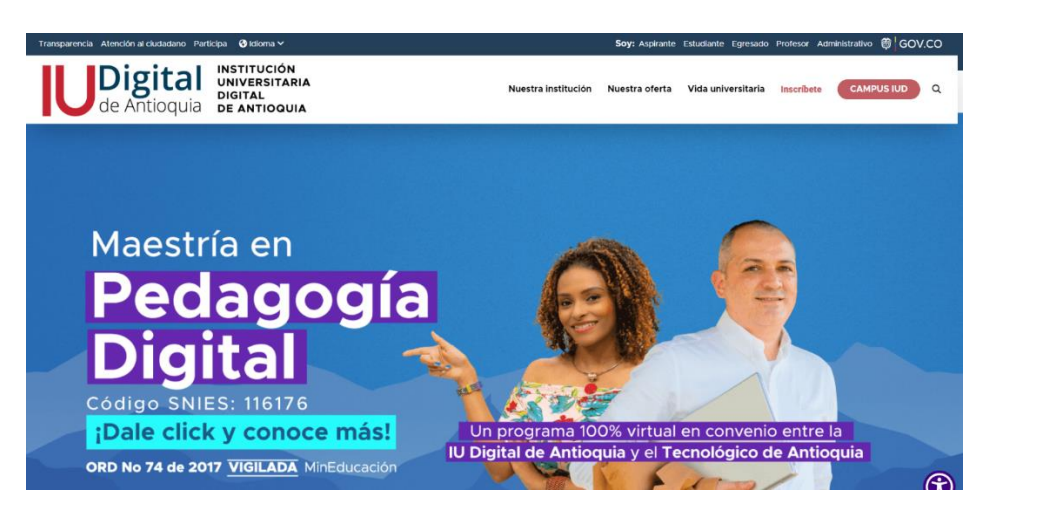

o Seleccionar la opción Campus IUD y luego Sistema Educatic.

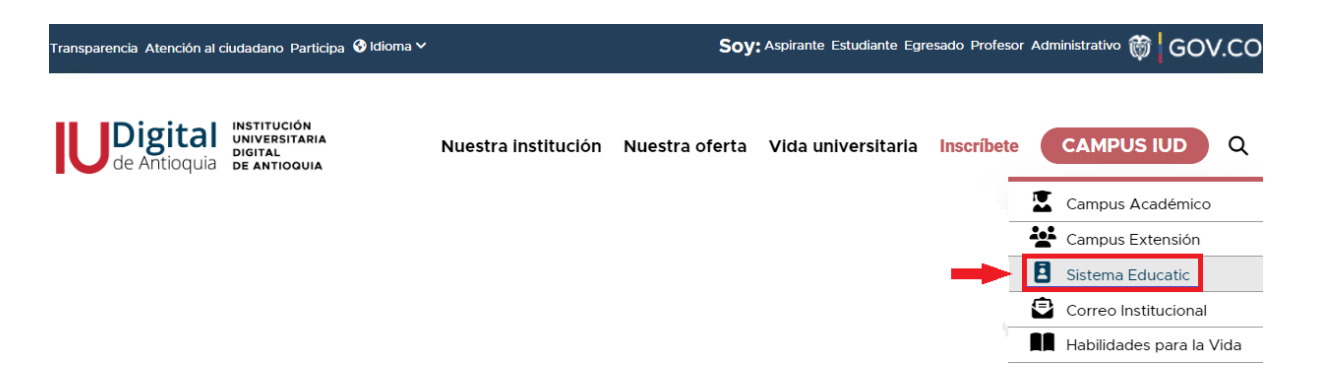

o Iniciar sesión con cuenta local, digitar el usuario y contraseña establecidos en el momento de la admisión y dar clic en botón **"Ingresar".**

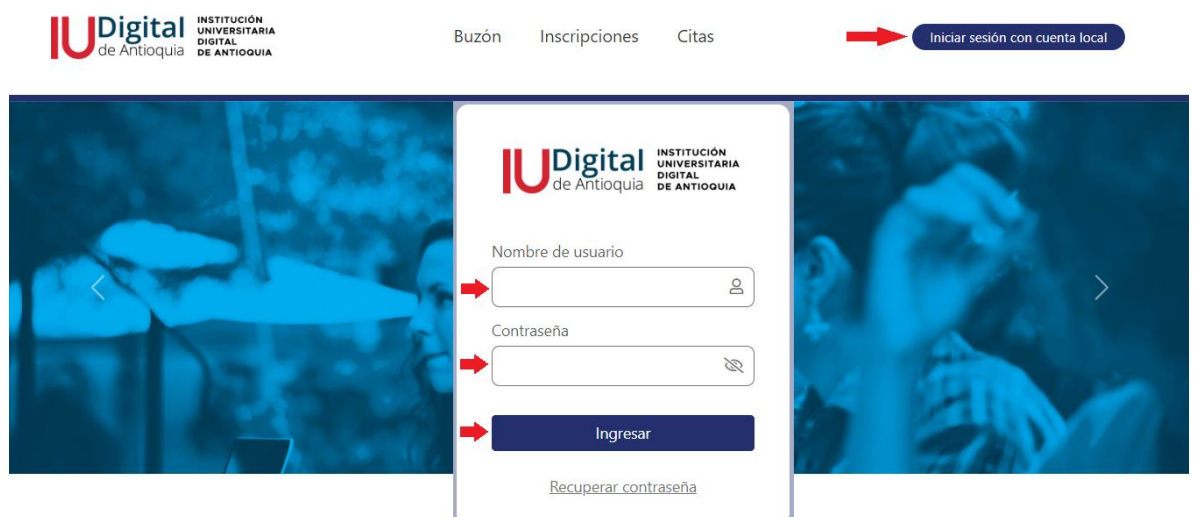

Si olvidó las credenciales, puede dar clic en **recuperar contraseña** y será notificado al correo electrónico que registró en el sistema de Educatic.

o Buscar en el panel izquierdo el menú Académico/ Matrículas / Estudiante.

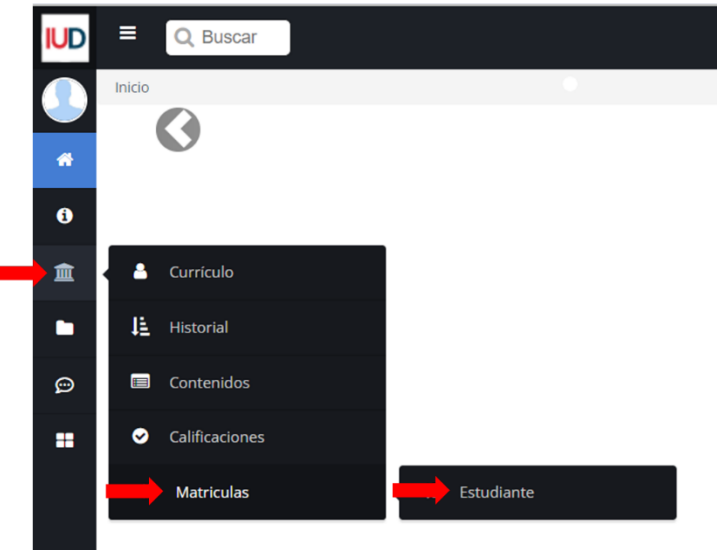

o Ingresar en el día y hora indicada en el botón **Editar** para realizar el horario de clases.

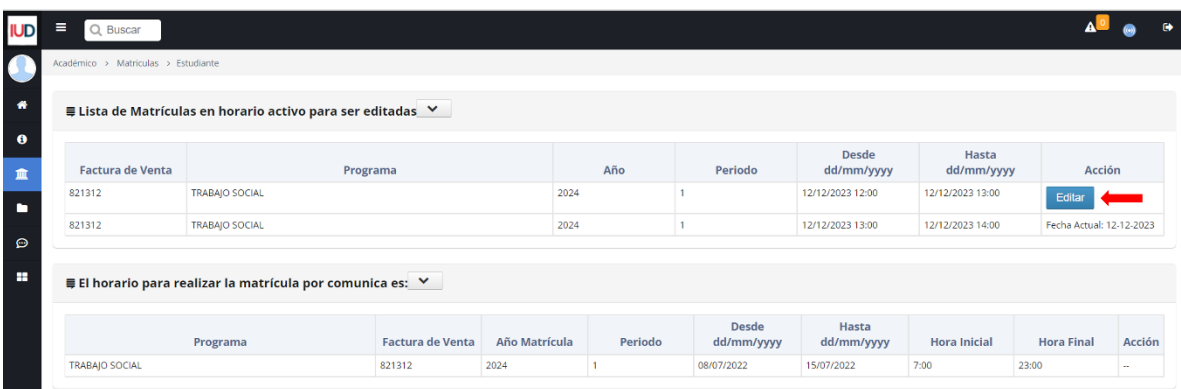

Tener presente que, si no está a paz y salvo con la IU Digital, estará bloqueado en su turno de matrícula del presente periodo académico.

o Actualizar los datos de contacto, responder las preguntas de la caracterización general y dar clic en **Continuar.**

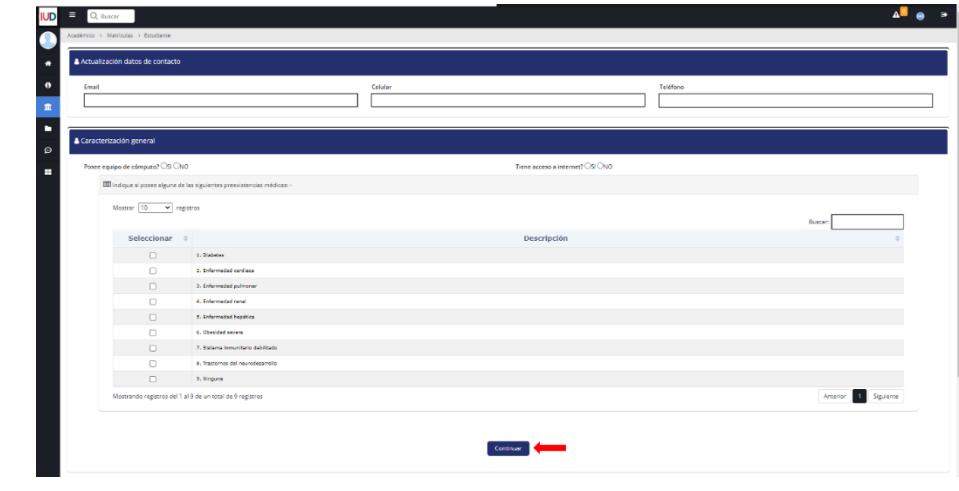

o Leer con atención las advertencias y el contrato de Matrícula.

Tenga en cuenta

- El total de créditos disponibles en cada semestre varía de acuerdo con el calculo del nivel que realiza el sistema con respecto a su plan de estudios. - Una vez elegido la totalidad de los créditos disponibles, los demás son créditos adicionales. - Si tiene alguna inquietud o duda escribir una PQRS por el siguiente enlace: https://iudigital.gmas.co/gmas/RegistroPQRS.public

### o Aceptar los términos, condiciones y cláusulas establecidas en el contrato de matrícula y dar Clic en **Aceptar**.

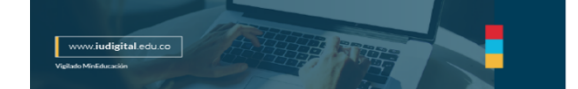

**IU DIGITAL** Resolución 20.102 de noviembre 12 de 1979 **CONTRATO DE MATRÍCULA** Matricula No. 826652

Estudiante: Ejemplo Ejemplo Ejemplo Documento de Identificacion: 123456 Programa : null Matricula Número: 826652

#### **TÉRMINOS Y CONDICIONES**

La información personal suministrada a la IU Digital, junto con los documentos que soportan la inscripción en el caso de Pregrado: 1. Documento de identidad, 2. Resultados pruebas ICFES, 3. Diploma o acta de bachillero y p Posgrados: 1. Documento de identidad, 2. Diploma o Acta de titulo profesional; corresponden a la información de quien acepta estos términos. Si uno de los documentos o información suministrada no corresponde, acepto que la Digital proceda con la anulación de la matricula. Todos los aspirantes deberán cumplir con el proceso de inscripción, con base en los procedimientos establecidos por la Coordinación de Registro y Control y podrá contactar aspirantes con el fin de validar la información suministrada.

#### **CONTRATO DE MATRÍCULA**

PRIMERA: EL (LA) ESTUDIANTE declara que la información que suministró a LA IU DIGITAL, exigida por los reglamentos para suscribir este contrato, es veraz; que habiendo realizado el proceso establecido por LA IU DIGITAL, conoce y acepta el plan de estudios que le fue asignado; que acepta dichas condiciones, sin perjuicio de las facultades que le otorga el reglamento estudiantil y los correspondientes acuerdos; que las asigna turas y los horarios asignados corresponden al programa, que conoce, acepta y, en consecuencia, manifiesta expresamente que se somete al plan de estudios, a los reglamentos y a las modificaciones que de ellos efectúe **LA IU DIGITAL**, además se derechos de matricula liquidados para el período académico. SEGUNDA: LA IU DIGITAL se compromete a orientar al estudiante y señalarle los medios para que pueda alcanzar una formación integral en el programa para el que se<br> correspondientes así: 1. Si la anulación se realiza antes de la fecha de inicio de clases determinada en el respectivo calendario académico, el 90% del valor de la matricula. 2. Si la anulación se realiza dentro de las dos periodo académico respectivo, no habrá devolución del valor de la matrícula. CUARTA: La violación al Reglamento originada en la inexacta información del estudiante al asentar su matrícula, dará lugar a la anulación total e omisión o presentación fraudulenta de documentos académicos, certificaciones y firmas. QUINTA: El aspirante suministrará, bajo su responsabilidad y gravedad de juramento, la información completa, exacta y verídica solicita modifique información solicitada o incurra en fraude con la documentación diligenciada como soporte de la inscripción o no diligencie el formulario de inscripción en su totalidad, pierde el derecho de inscripción a cualqui pregrado o posgrado, sin periuicio de las sanciones penales a que hubiere lugar. SÉPTIMA: una vez sea admitido y tenga la calidad de estudiante se compromete a cumplir con todos los requisitos exigidos por LA IU DIGITAL.

ozco que he leído y acepto los términos y condiciones y las cláusulas establecida en el contrato anterior

Descarga nuestra APP y recibe notificaciones sobre el acontecer universitario Además podrás estar enterado de todas las noticias

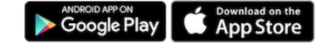

#### Cordial saludo IU Digita

142-9 Horario: Lunes a Jueves, 8:00 am a 11:45 pm y 1:15 pm a 5:00 pm y Viernes, 8:00 am a 11:45 pm y 1:15 pm a 4:00 pm. Dirección: Carrera 55 # 42-9<br>Ant) o enviar una solicitud por el enlace **https://iudigital.gmas.co/gma** 55 # 42-90 Int 0101, Centro Cívico Plaza de la Libertad, Medellín

14/12/2023

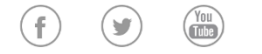

Copyright @ 2020 Educatic. Todos los derechos reservados. Diseñado por www.educatic.com.co Educatic, Es software licenciado

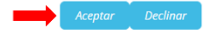

o Iniciar con el registro del horario, analice muy bien los grupos por seleccionar antes de liquidar la factura de matrícula, para evitar bloqueos o reprocesos adicionales, tener presente las siguientes recomendaciones:

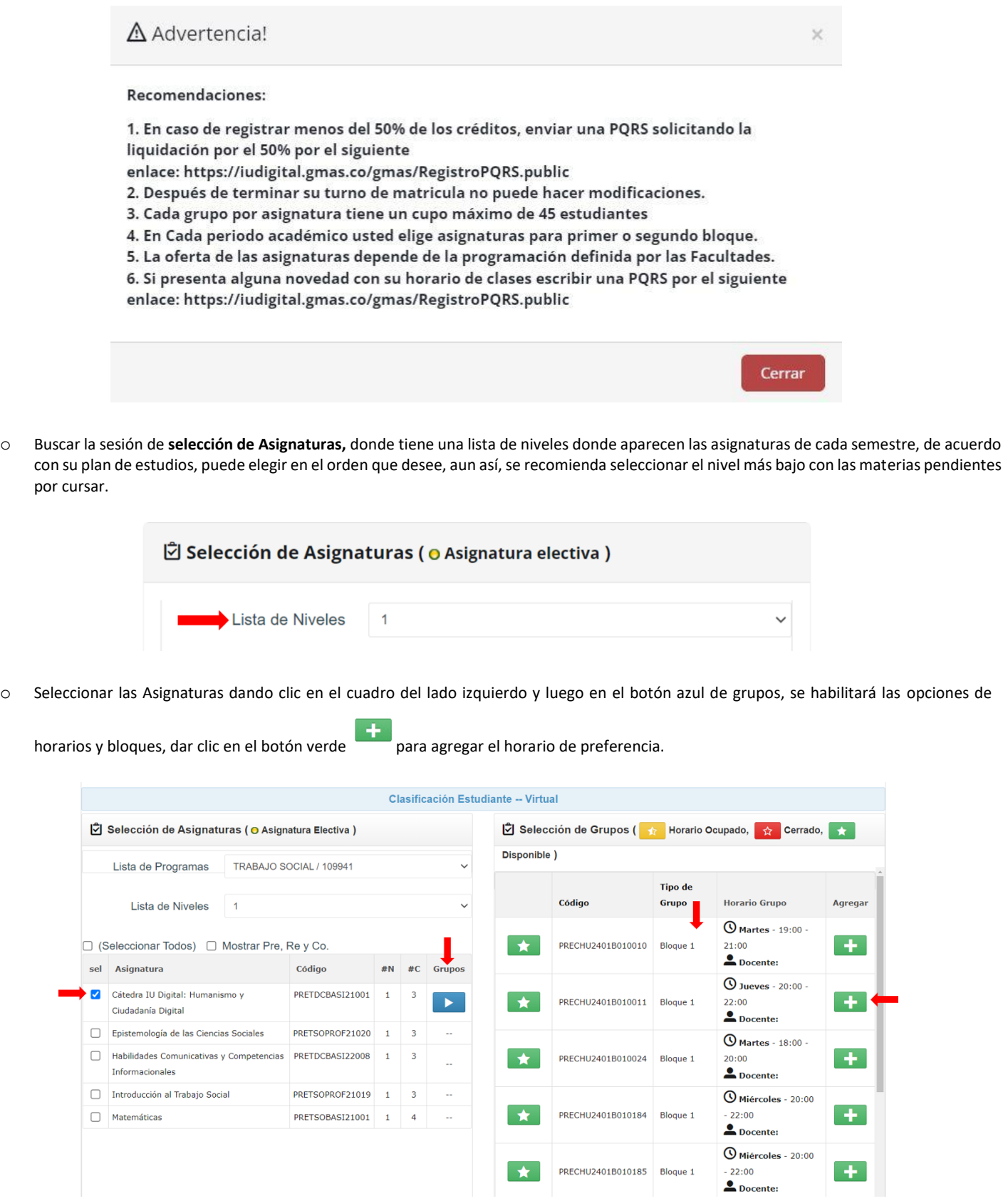

Recomendación: Primero seleccionar las materias que tiene reprobadas y matricular la totalidad de los créditos a que tiene derecho en el semestre de acuerdo con la malla curricular. Tener presente la definición de colores al momento de seleccionar el grupo de acuerdo con la siguiente descripción:

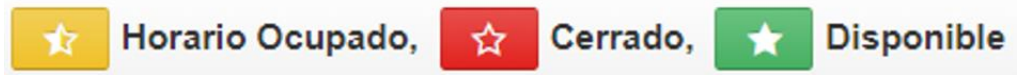

o Al seleccionar el horario de cada asignatura, tendrá un grupo y puede realizar modificaciones eliminando el grupo desde la papelera de reciclaje y buscar otras opciones.

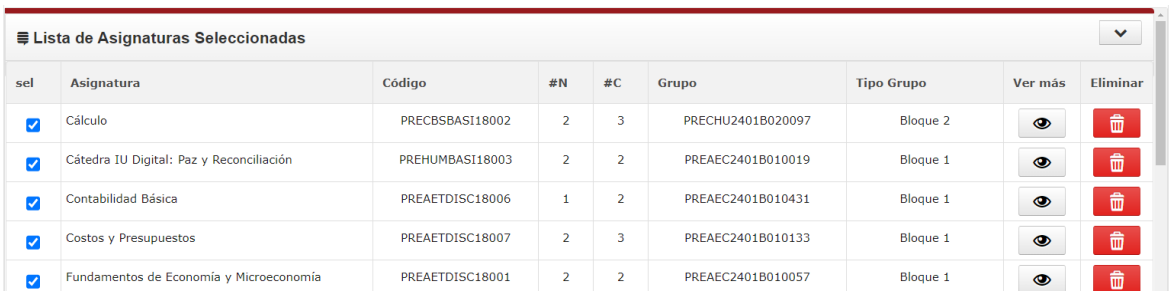

Asignatura: nombre asociado en el plan de estudios.

Código: generado desde el plan de estudios.

#N: Nivel al que pertenece la asignatura en plan de estudio.

#C: Número de créditos que tiene la asignatura.

Grupo: código que identifica el grupo de la asignatura.

Tipo de grupo: referencia el bloque 1 ó 2, en el momento que cursará la asignatura.

Eliminar: aplica para buscar otras opciones de horarios.

o Visualizar el horario de clases por medio de una interfaz gráfica, donde se distribuye las asignaturas en la semana.

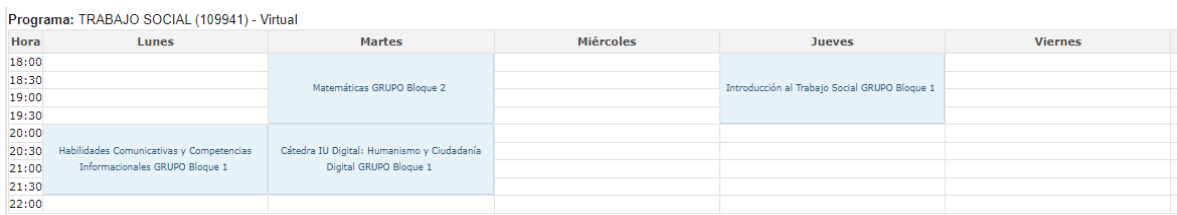

o Oprimir el botón **liquidar** que está en la parte inferior, para descargar la factura de matrícula del periodo actual, se recomienda tener las ventanas emergentes activas del navegador de Internet para visualizar la factura.

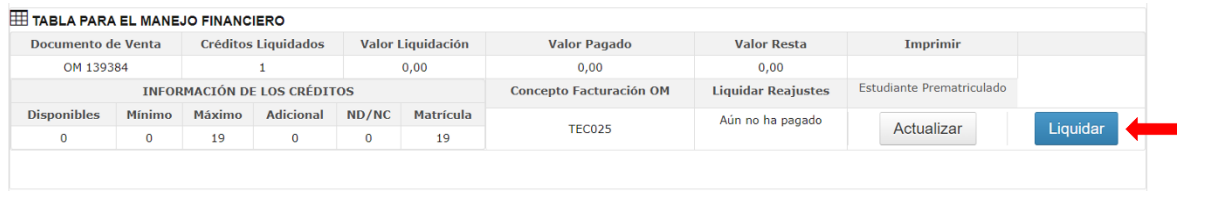

o Legalizar la matrícula por el panel izquierdo en el menú Servicios / Financiero / Financiero.

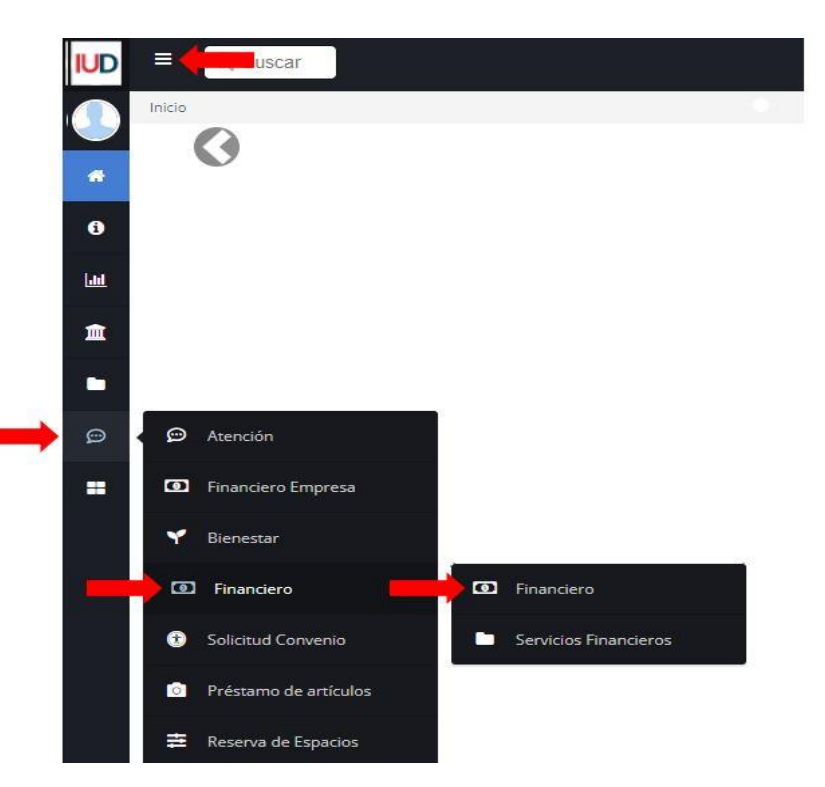

**Importante:** Cada estudiante becado debe seguir los lineamientos del reglamento operativo de la entidad que otorga el beneficio, Si pertenece a alguna beca que cubre el 100% de la matricula y cumplen con los requisitos de renovación de matrícula en los próximos días estará matriculado. Si pertenece a Matricula Cero o Generación E y tiene más periodos a financiar debe pagar el seguro estudiantil.

o Descargar e imprimir la factura de matrícula del periodo vigente y se habilitará la opción de pago por PSE o dirigirse a los bancos autorizados.

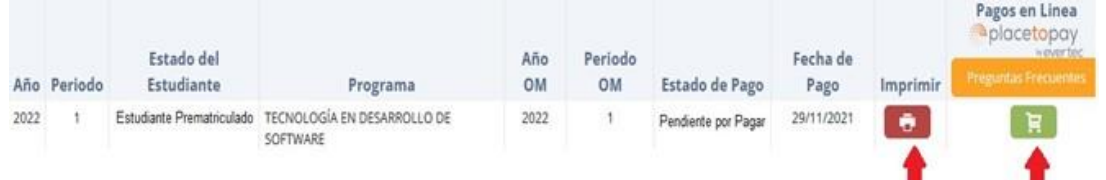

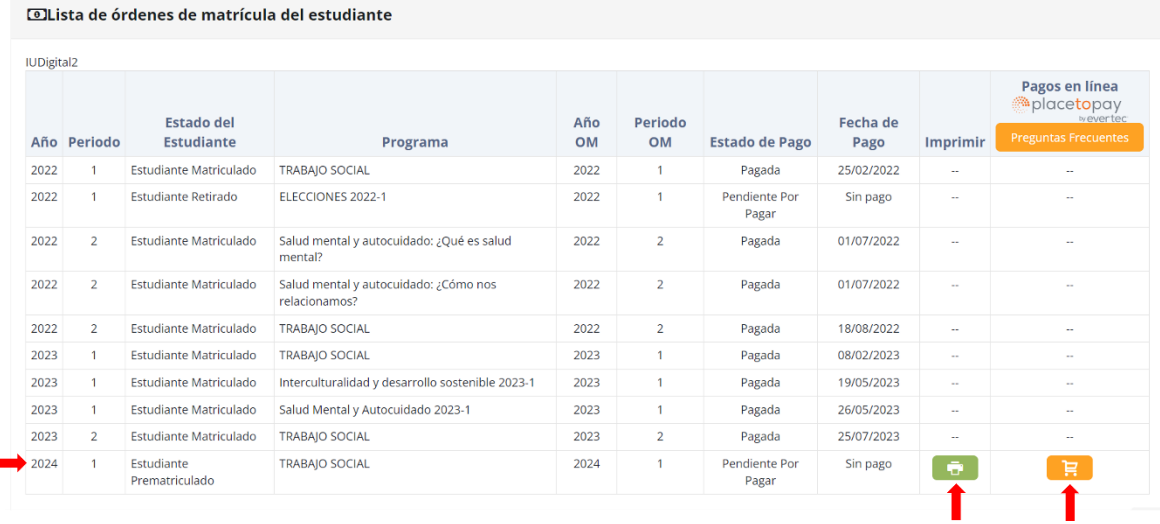

Se recomienda revisar los valores de matrícula desde el icono de la impresora. En caso de haber adjuntado el certificado de votación de las últimas elecciones y no tenga en la liquidación el concepto de *"Descuento electoral",* enviar dicho certificado a través del siguiente enlace: https://iudigital.gmas.co/gmas/RegistroPQRS.public</u>, por favor no pagar la liquidación sin resolver esta situación, ya que después de legalizar la matricula no se realizan anulaciones ni reembolsos posteriores.

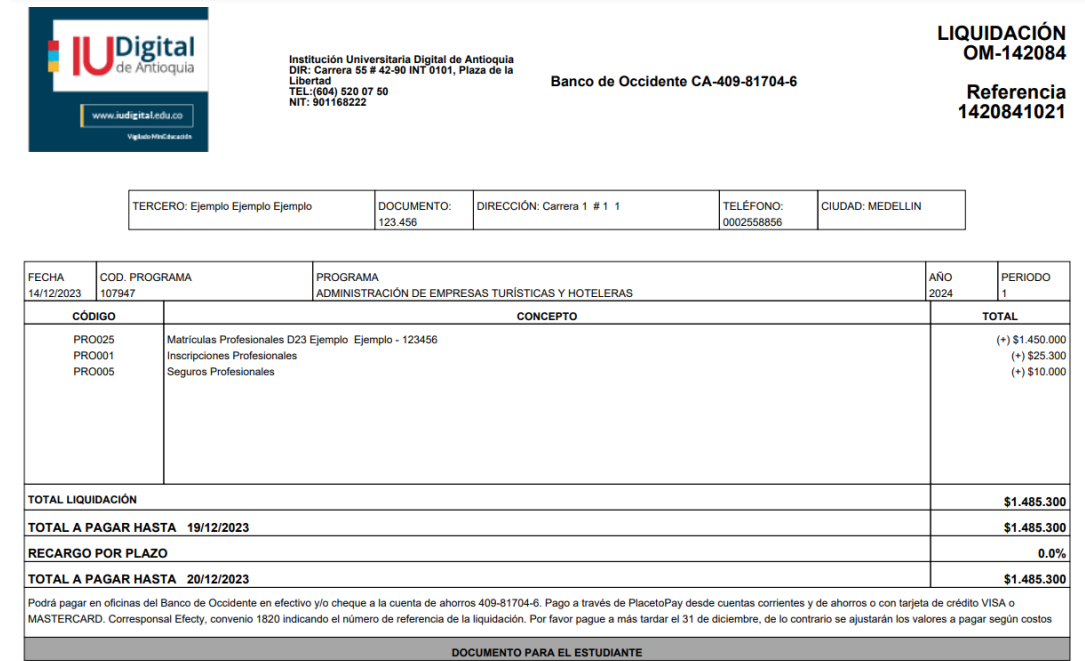

### **Formas de pago:**

- a. Oficinas **Banco de Occidente** en efectivo y cheque de gerencia, cuenta de ahorros 409-81704-6.
- b. Corresponsal **Efecty** convenio 1820 con el número de referencia de la factura.
- c. PSE desde cuentas corrientes o de ahorros, usando tarjeta de crédito VISA o MASTERCARD.

### **Recomendaciones:**

- o Si presenta alguna novedad en la legalización de la matrícula, conserve el comprobante de pago o la transacción.
- o El valor de la liquidación corresponderá a los valores vigentes del año en curso.
- o Cualquier duda o inquietud enviarla a través del siguiente enlace: https://iudigital.gmas.co/gmas/RegistroPQRS.public

o Consultar el horario de clases es por el menú info / Agenda estudiante y buscar el icono de la impresora para visualizar el horario. Tener presente que sus asignaturas, grupos y horario están completamente definidos después de la semana de ajustes, por lo cual se recomienda consultar el horario por las modificaciones internas que se puedan presentar.

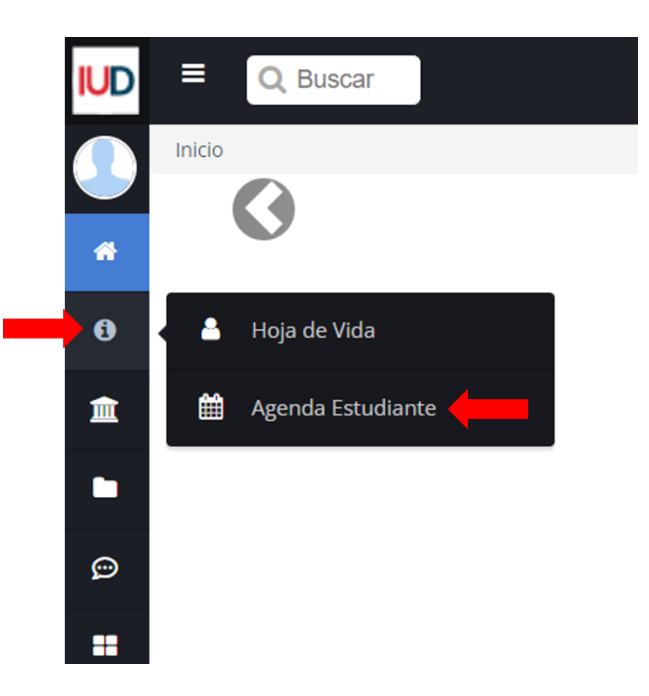

o **Habilitar asignaturas o grupos** se activarán en Canvas y serán publicadas por parte de los docentes, una semana antes del inicio de clases, previo asentamiento del pago.

### **ANEXOS**

### **HISTORIAL DEL CAMBIOS**

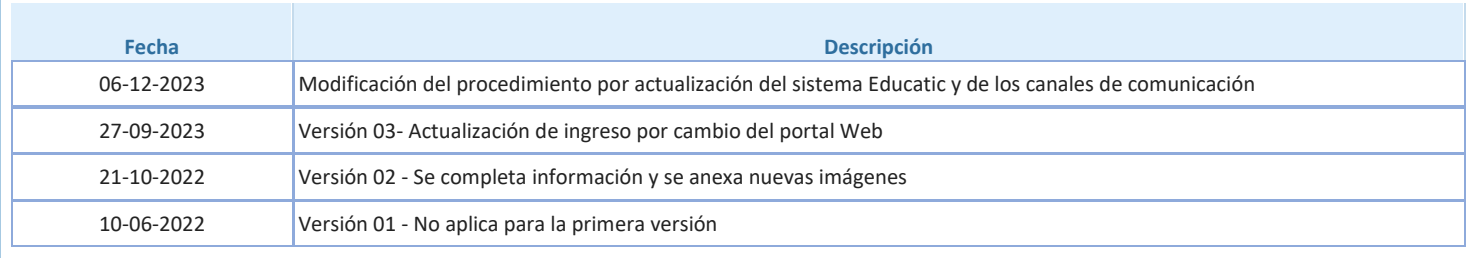

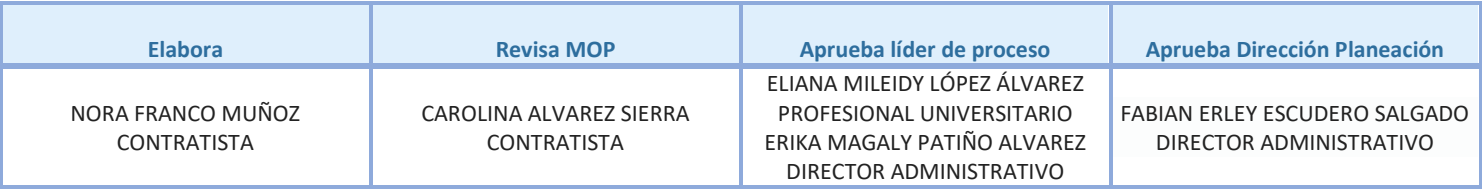